## 小児薬物療法認定薬剤師 必須業務実績報告代替レポート提出手順

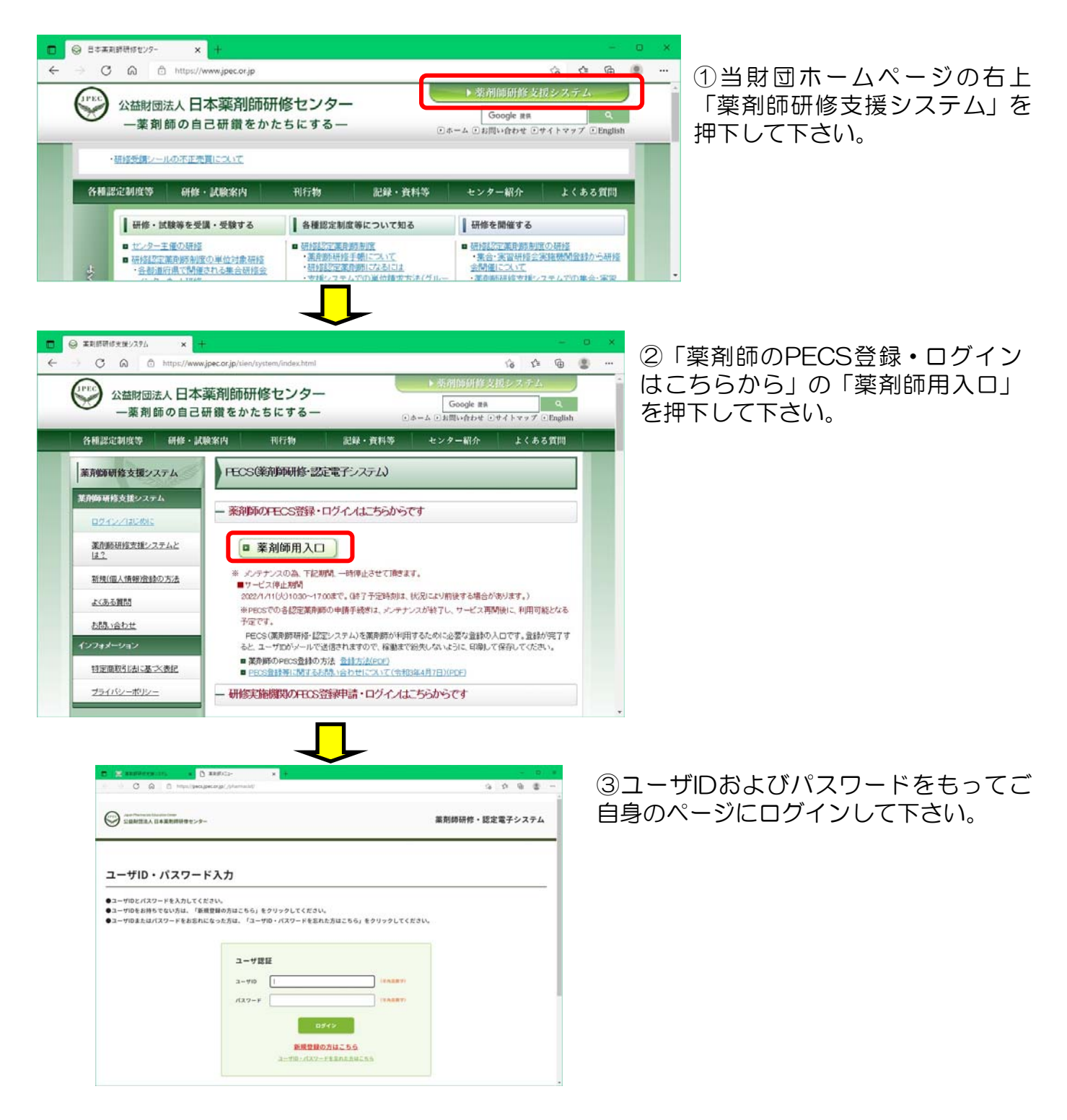

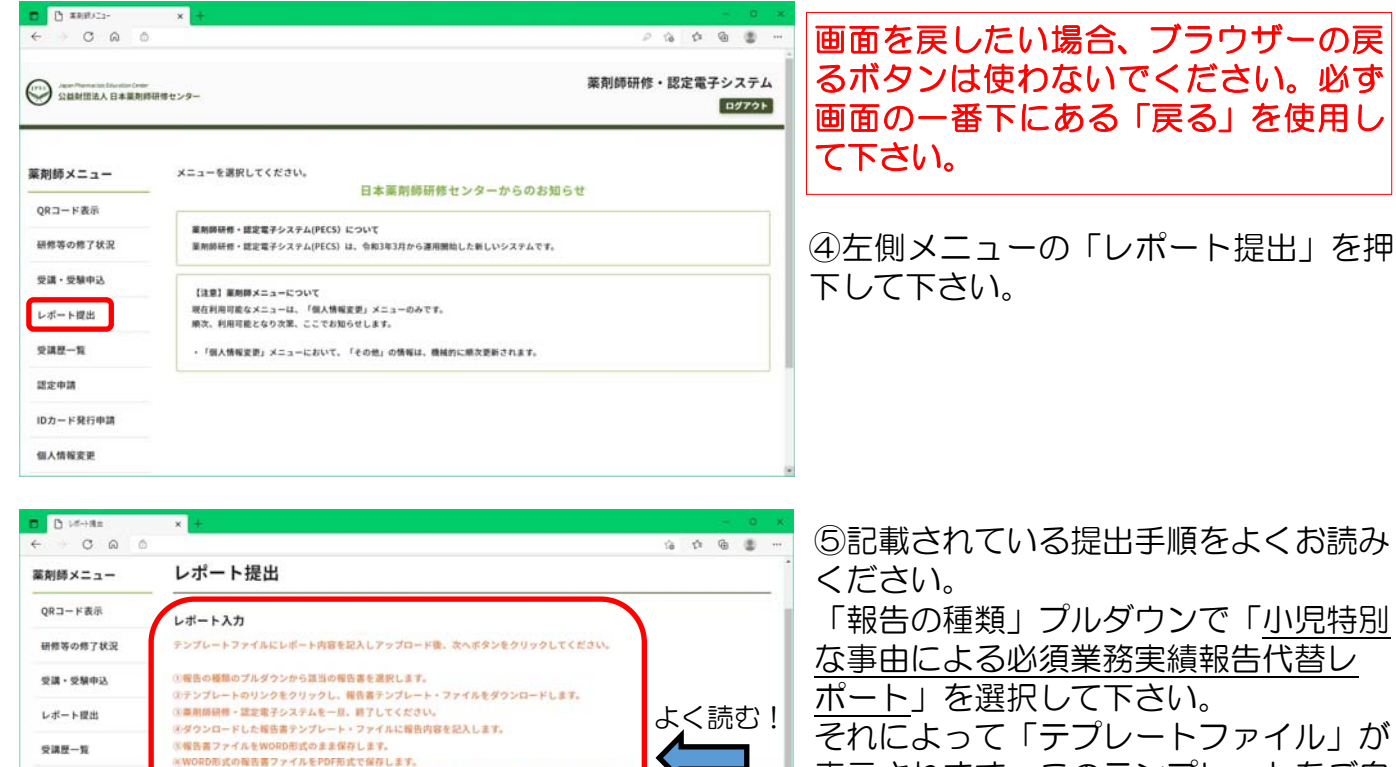

ーのいいのよいな取自っノ・ハマンがかない。いっしゃ、<br>- 『再び、事前時<del>期</del>性・認定者子システムにログインし、レポート提出を運択し、該当の報告者を選択しま<br>- 再びテンプレートは表示されますが、無視してください。<br>- ※レポート情報の[ファイルを運択]ポタンを押し、程告書ファイル(PDF形式)を選択します。

模式01 (世界実施程式) .doca

□■ →元必消算務実績編集 (従出期限2022/4/1~2023/3/31の報告)

※[次へ]ボタンを押し、画面の説明に従って進めます。

神精選択

報告の種類 テンプレートファイル

認定申請  $10h - 898902$ 

信人情报定要

表示されます。このテンプレートをご自 身のパソコンの任意の場所にダウンロー ドし、一旦システムからログアウトし、 報告書を作成して下さい。

(注意:テンプレートは変更・更新されることがあるため、面倒でも提出の都度、ここからダ ウンロードして下さい。異なるテンプレートで提出された場合、評価対象外になります)

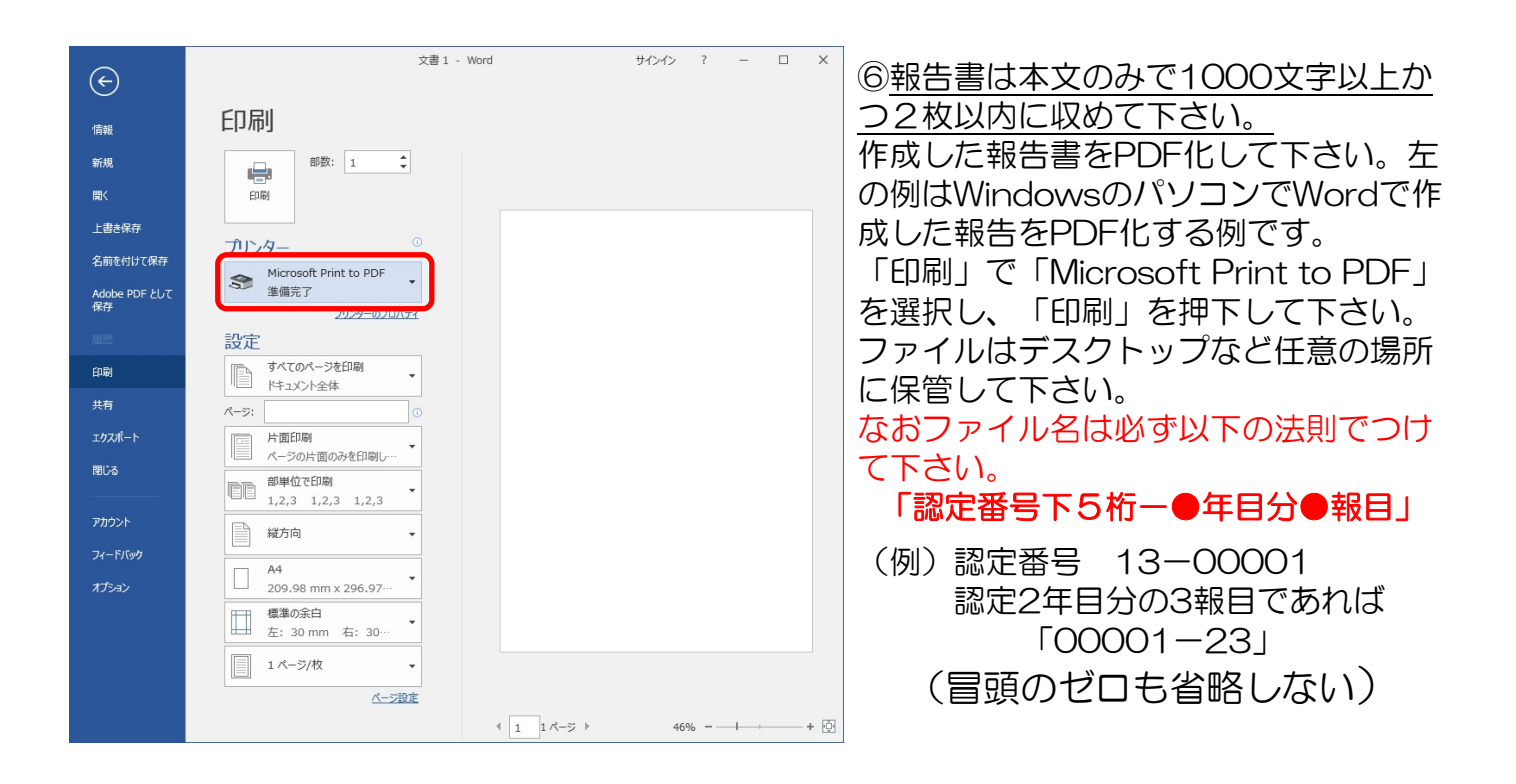

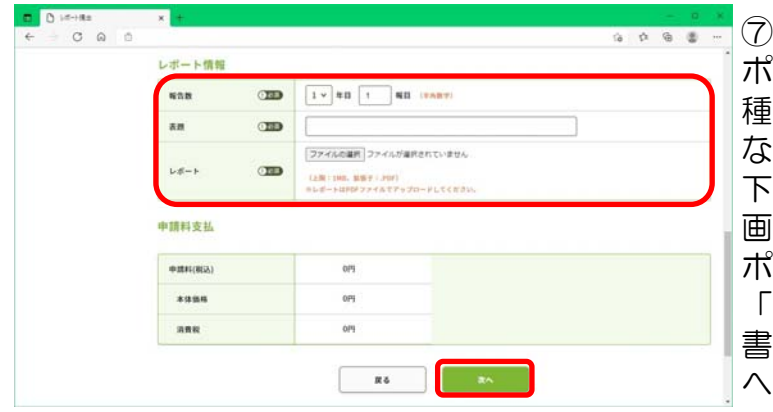

 $9099$ 

 $0.16 - 0.01$  $Oa$ 

業割師メニュー

QRコード表示

研修等の修了状況

受講・受験中央

レポート提出

 $248 - 9$ изон

 $10D - FRRF002$ 

**每人情報定期** 

E

动牛

レポート提出

レポート入力内容確認

種類選択

福音の種類

レポート情報

 $1000$ 

 $\overline{a}$ 

 $L = 1$ 

中語料支払 omn cea

 $\frac{1}{2}$ 

une

、<br>大力内容を確認して、申請ボタンをクリックしてください。<br>(入力した内容を変更する場合は、戻るボタンをクリックしてください。)

100.191

 $rac{1}{1}$ 

om om

食物アレルギーの薬物療法に介入した19

 $R<sub>0</sub>$ 

レポート評価結果通知メール - メッセージ (テキスト形式)

小児薬物療法認定薬剤研修認識定のためのレポート.odf

小児の清算数実績権力 (建北期間2022/4/1~2023/3/31の報告)

⑦ 再度自分のページにログインし、「レ ポート提出」を開き、⑤に準じて「報告の 類」プルダウンで、「小児医療に関わら い施設異動によるレポート」を選択して 下さい。 画面下方の報告数(●年目●報目)、レ ポート課題名を入力して下さい。そして 「ファイルの選択」から保存してある報告

書(PDF)を選択して下さい。最後に「次 へ」を押下して下さい。

⑧ 確認画面が表示されます。内容確認 後、最後に「申請」を押下して下さい。そ の後ログアウトして下さい。 問題なく提出が完了するとその旨通知する メールが自動送信されます。

ファイル メッセージ Acrobat Q 実行したい作業を入力してください いつしくいたさい<br>コーストンコーローマート全 未読にする<br>コーストンコーローロート  $Q$  $\alpha$ 編集 ズーム 返信 ケイック操作 『 移動 タグ  $\mathcal{I}-\mathcal{K}$ 2022/01/11 (火) 12:18 レポート評価結果通知メール  $\blacktriangle$ 様 提出されたレポートの評価結果を以下の通りお知らせいたします。 **Secondary** 研修名称:小児必須業務実績報告 表題: 評価: 提出者へのコメント: \*再提出は必須ではありません。ご自身の単位取得状況に鑑みつつ判断して下さい。 \*再提出される場合は本メール送信後1ヶ月以内に行って下さい。 \*本メールは送信専用アドレスから自動送信されています。返信によるお問い合わせ等へは対応でき ません。お問い合わせは必ず pecs-info@jpec.or.jp に送信して下さい。 公益財団法人日本薬剤師研修センター  $\overline{\mathbf{v}}$ 

⑨評価者による評価が完了するとその旨通知 するメールが自動送信されます(評価完了ま で数か月を要する場合があります)。

「評価」が「A」もしくは「B」の場合に1 単位付されます。「差し戻し(再提出勧 奨)」の場合は再提出可能です。次頁を参照 して下さい。再提出はメール受信から1ヶ月 内に行って下さい。

「×」は不可です(再提出もできません)。 これら確認は次頁⑩の通りです。

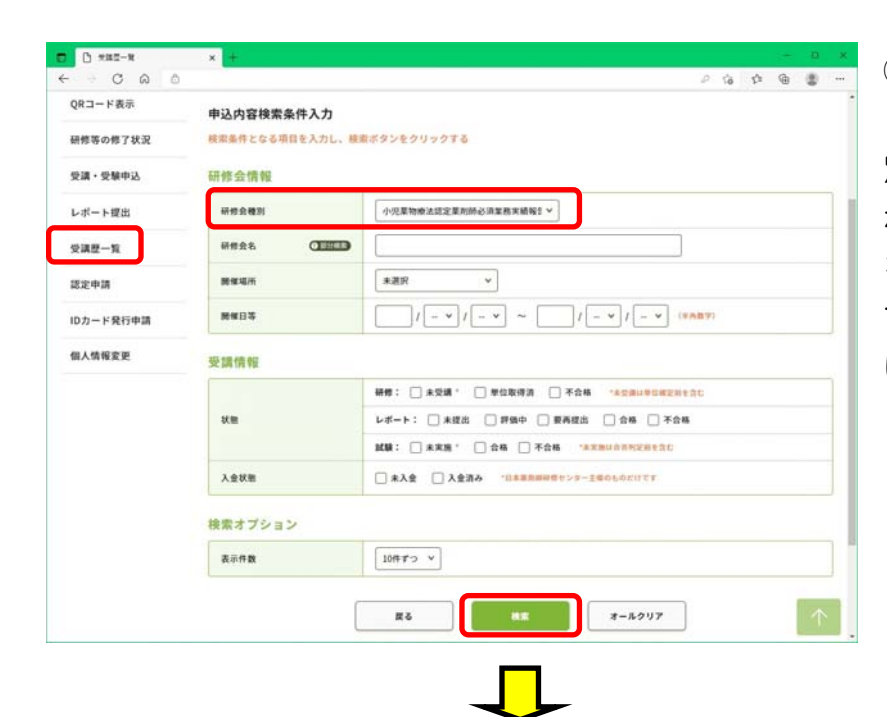

⑩ 自分のページにログインし、 「受講履歴」を押下、「研修会種 別」のプルダウンで「小児医療に関 わらない施設異動によるレポート」 を選択し、画面下「検索」を押下し て下さい(他の項目は特に設定しな いでの検索をお勧め致します)。

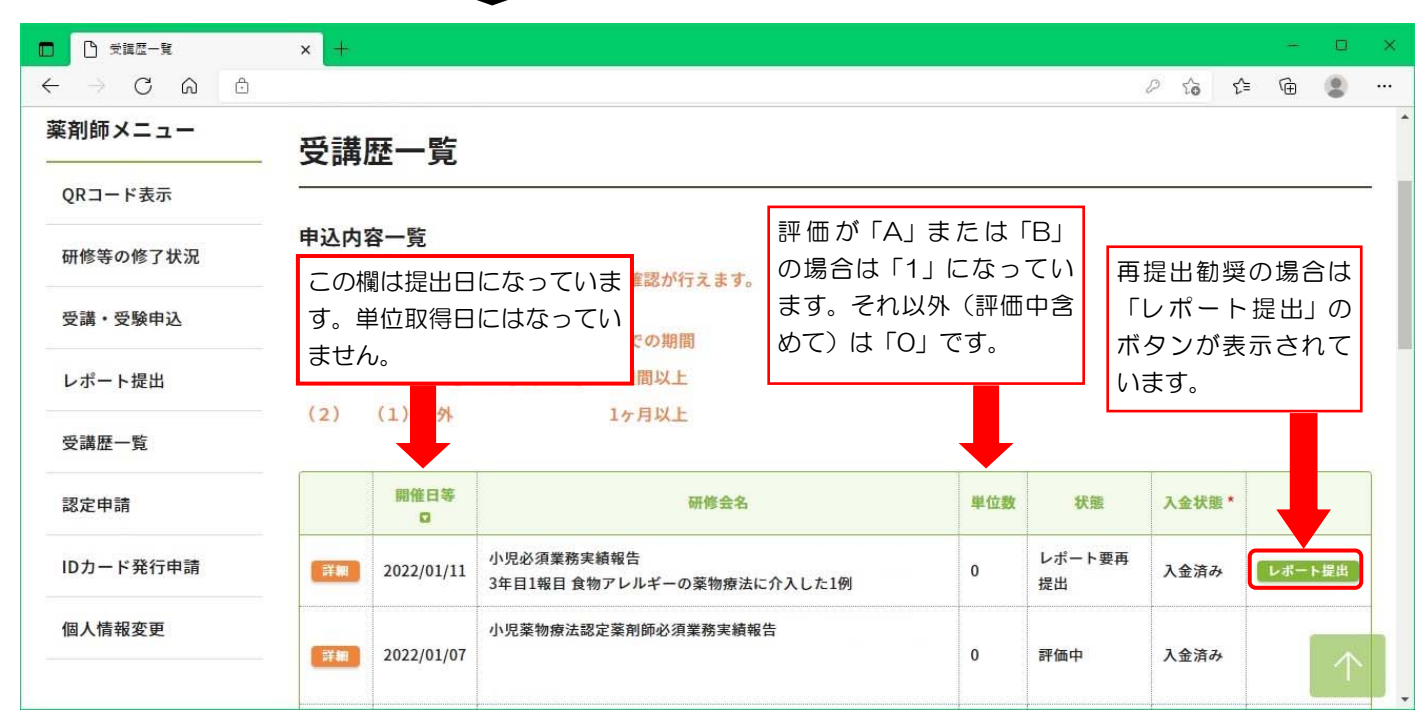

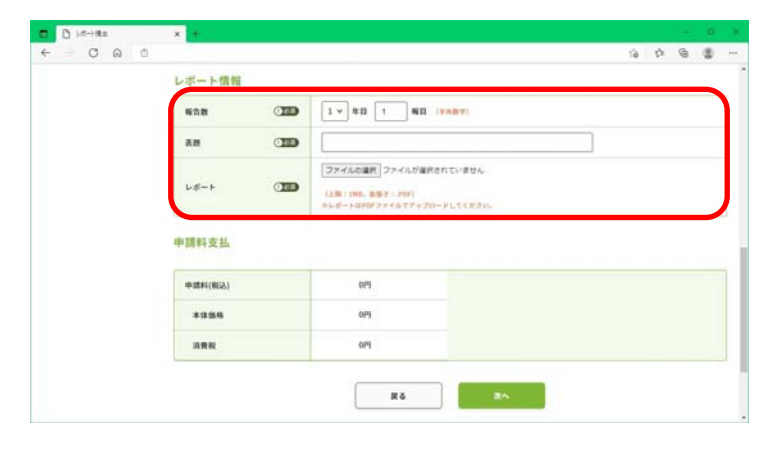

⑪「再提出勧奨」となった報告には一番右 に「レポート提出」のボタンがありますの で、ここから再提出が可能です。前出の④ ~⑧同様にして再提出して下さい。 但し、再提出の場合、報告数(●年目●報 目)は初回提出時と同じとし、報告書

(PDF)ファイル名と表題は初回提出時の ファイル名・表題の頭に「【再提出】」を 冠して下さい。

評価が完了すると⑨同様にメールにて通知されます。